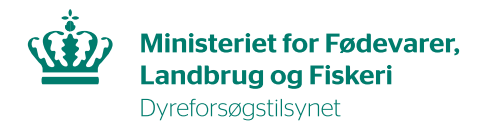

## **Vejledning til accept af overdragelsesanmodning**

1. Klik på tilladelsesnavnet i den ventende overdragelsesanmodning, så du kommer ind i tilladelsens oversigtsbillede. Klik derefter på linket "Acceptér overdragelse" (markeret med gult i billedet nedenfor).

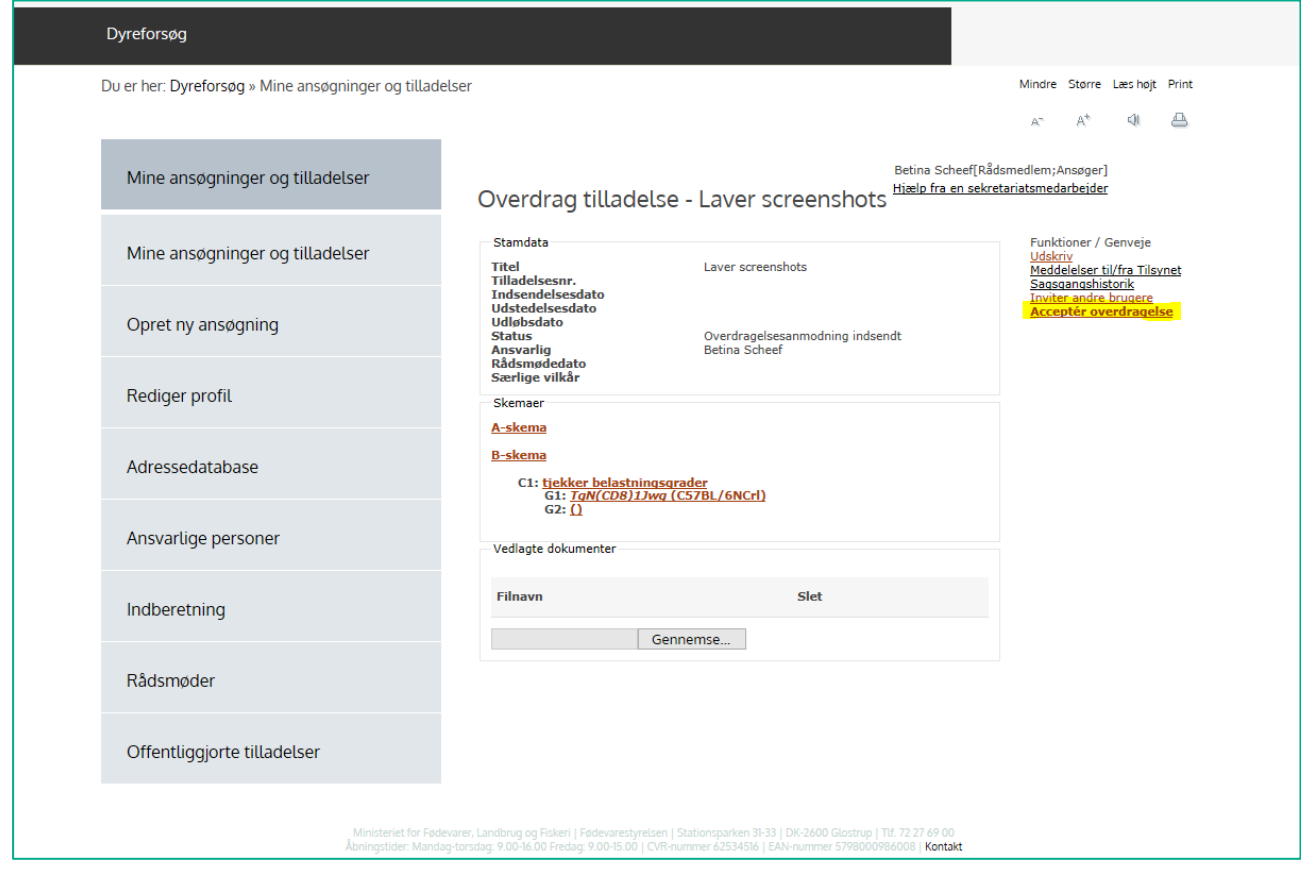

2. Udfyld A-skemaet og klik på "næste".

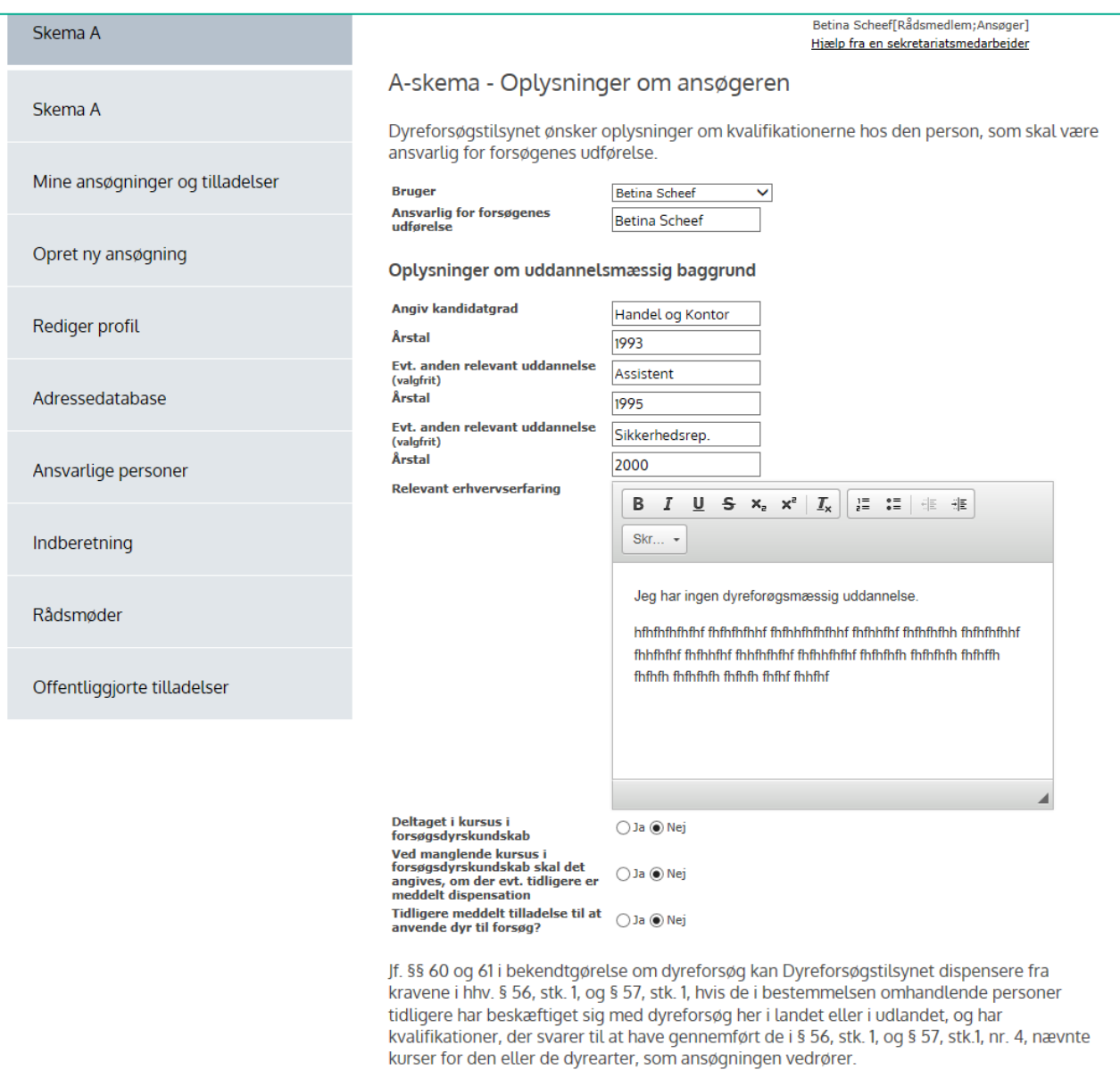

## 3. A-skemaet fortsat....

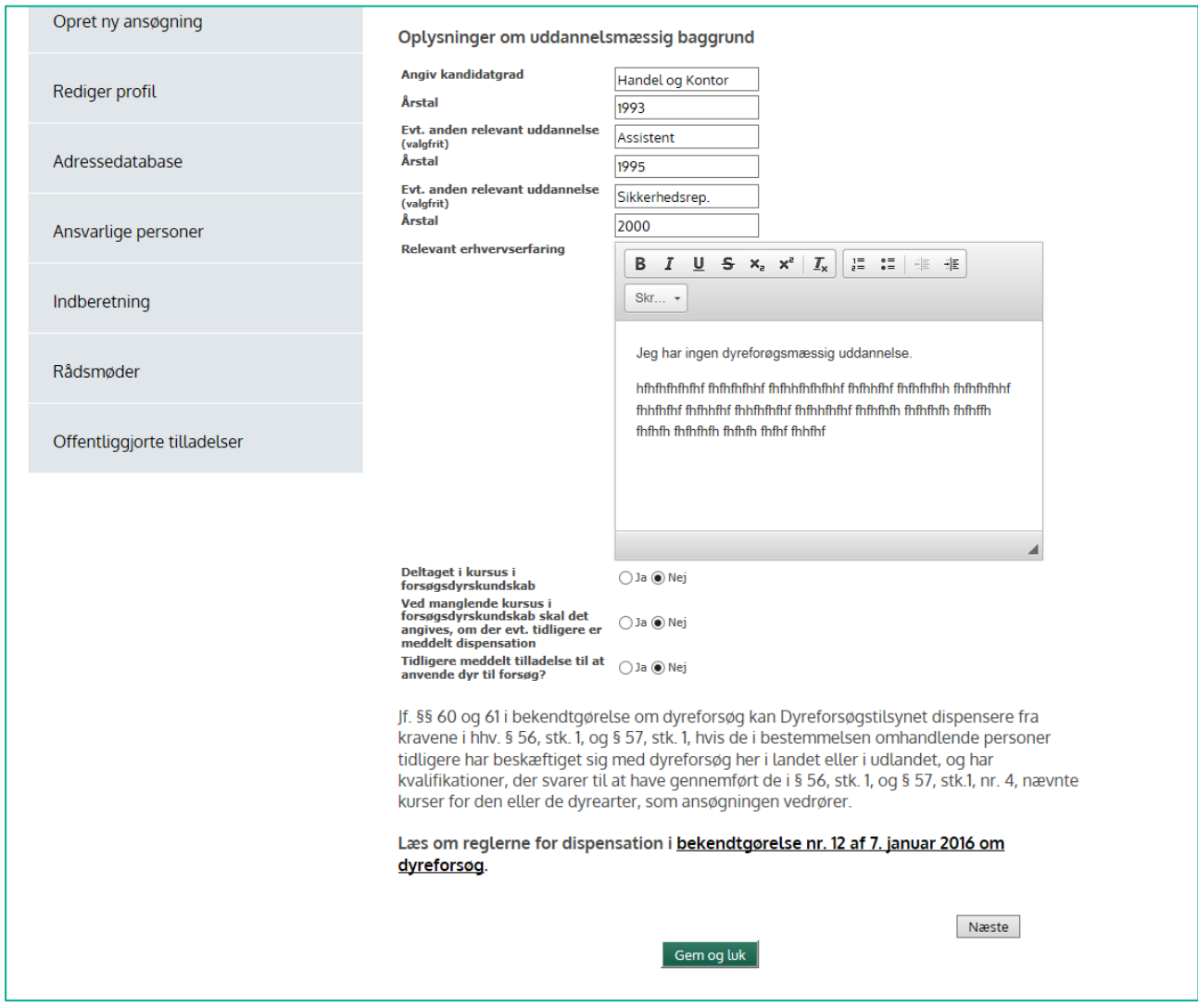

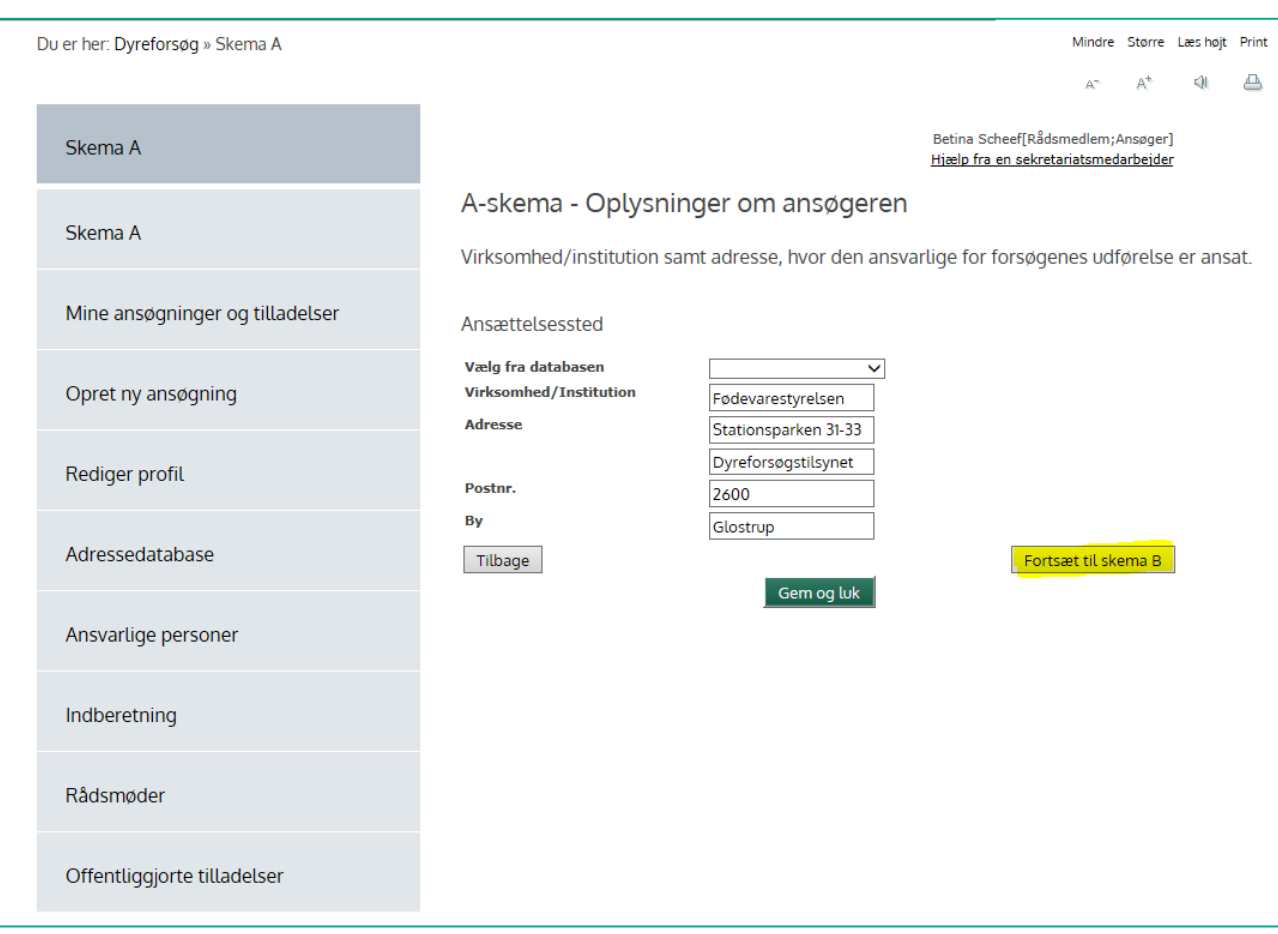

4. Fortsæt til skema B (oplysninger om faciliteten og personalet).

5. Udfyld felterne om forsøgssted (klik på knappen "Tilføj forsøgssted") og udfyld felterne om opstaldningssted (klik på knappen "Tilføj opstaldningssted"). Klik Derefter på knappen "Accepter overdragelse" (markeret med gult i billedet nedenfor). Derved sendes overdragelsesanmodningen automatisk til Dyreforsøgstilsynet til sagsbehandling.

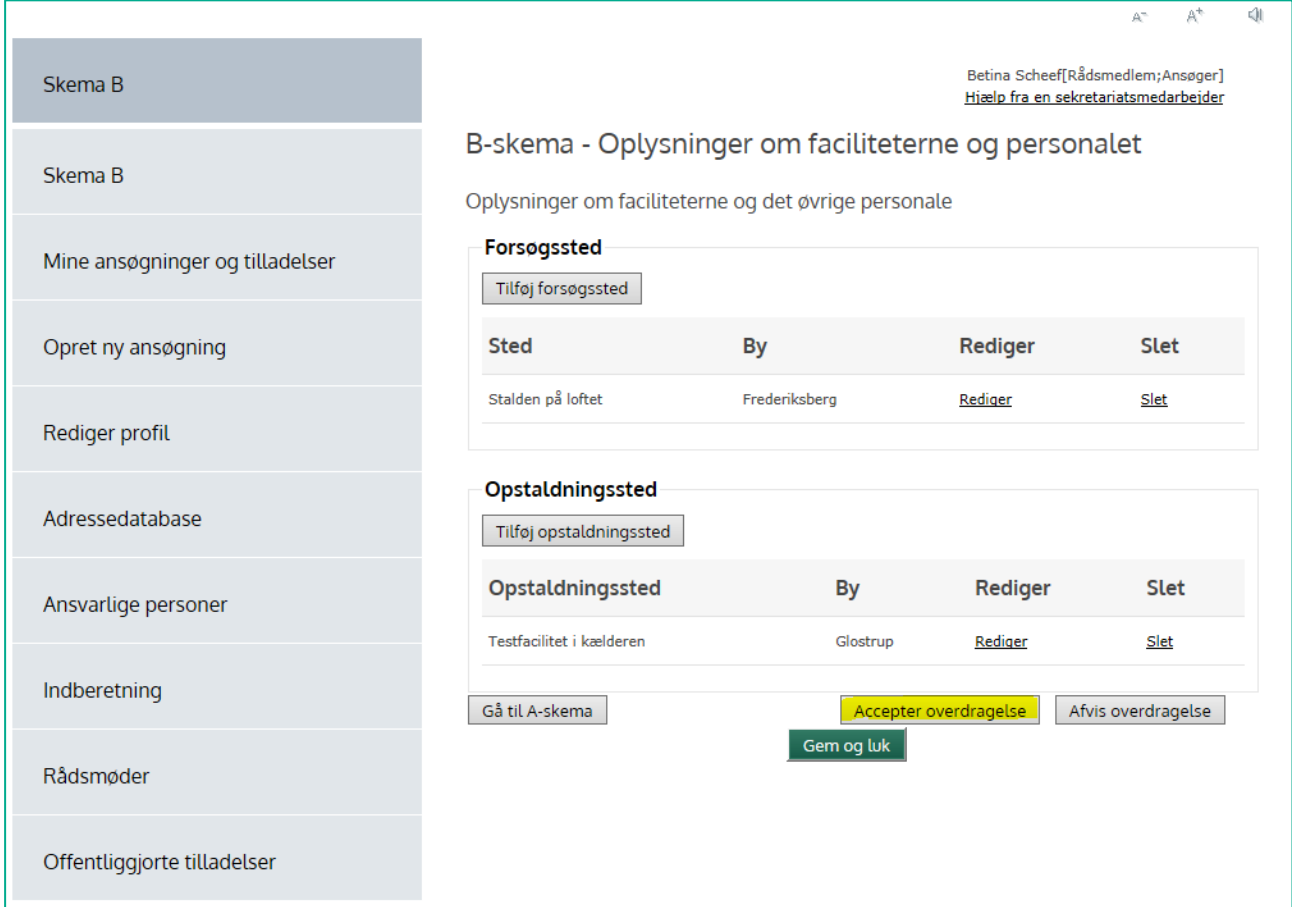

- 6. Når overdragelsen er godkendt af Dyreforsøgstilsynet fremgår tilladelsen af oversigten i menuen "Mine ansøgninger og tilladelser".
- 7. Så længe overdragelsesanmodningen er under behandling står tilladelsen under menuen "Andre tilgængelige sager".

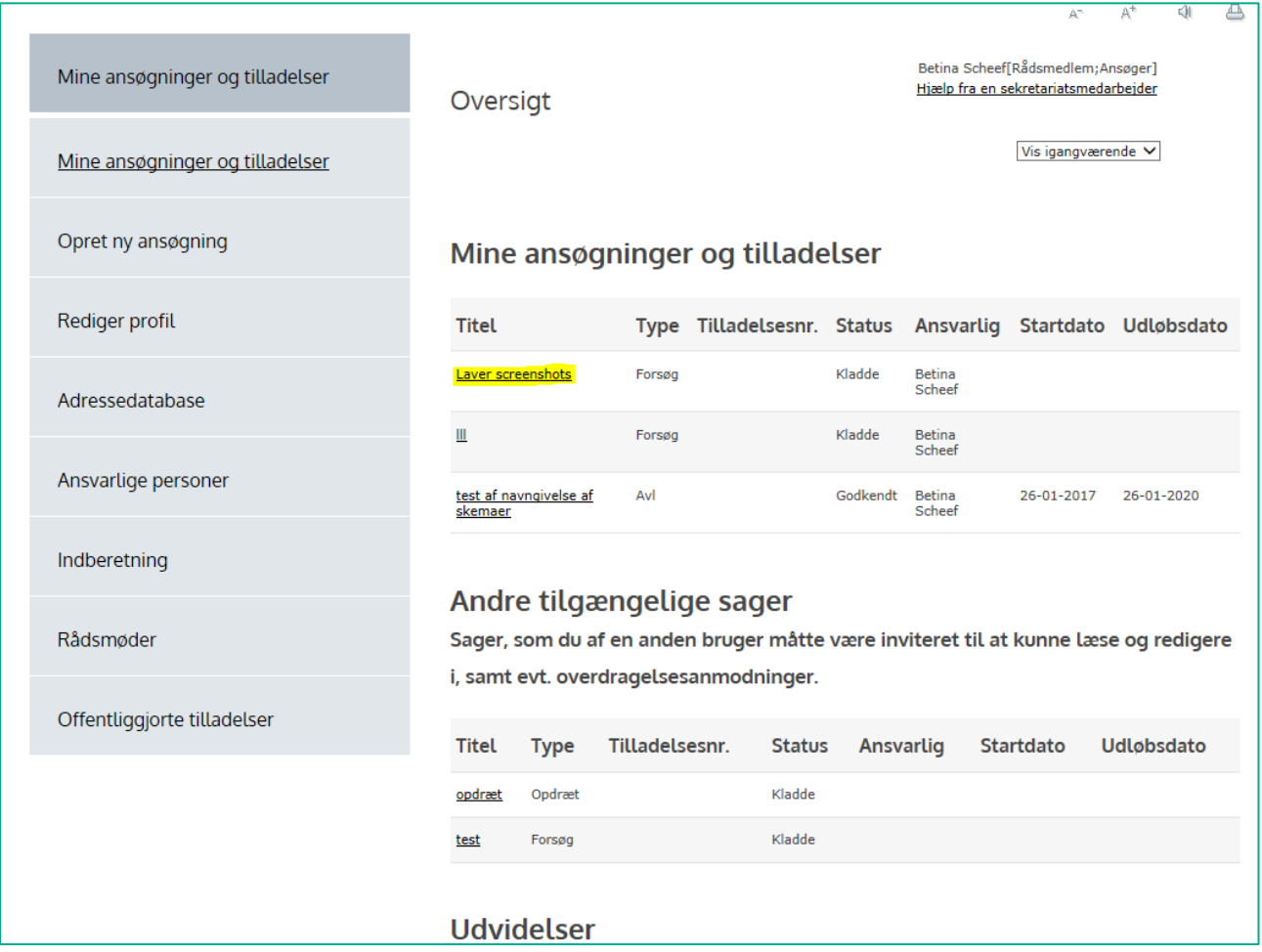